# **1. Plan**

- Open Internet explorer.
- Write [http:ifms.raj.nic.in](http://ifms.raj.nic.in/) in the address bar. IFMS login page will be displayed.
- Click on Budget. Enter user Id and password. User Id and password is same as that of budget.
- This document can be downloaded from Information > Instruction.

### **Objective:**

The objective of this form is to enter annual estimates for Existing /New schemes running under the department. The schemes for which estimates be entered belong to 'State Plan'.

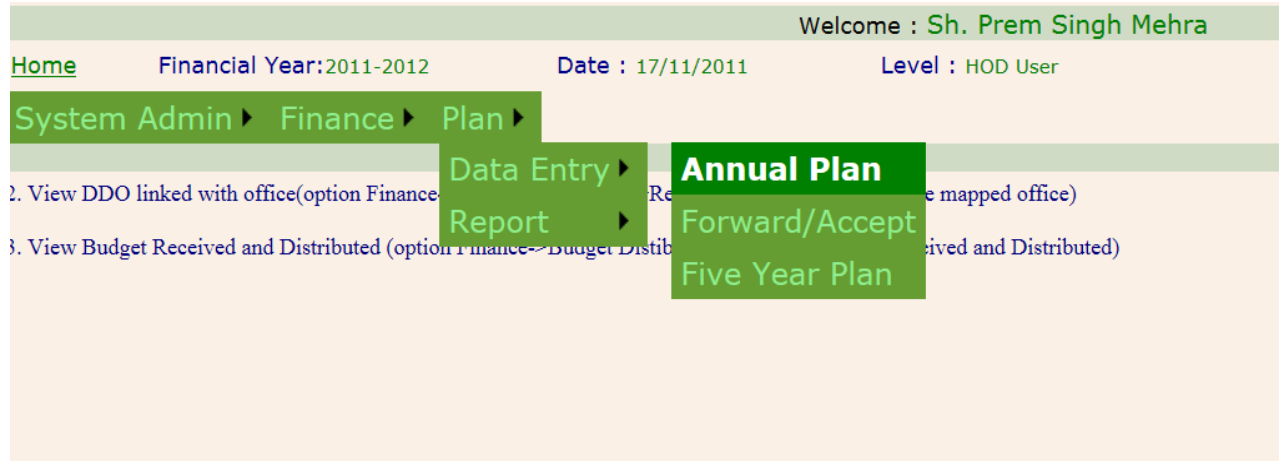

#### **Figure 1**

- The above form is available for HOD/BCO.
- Click on Plan -> Data Entry –> Annual Plan as shown in Figure 1.

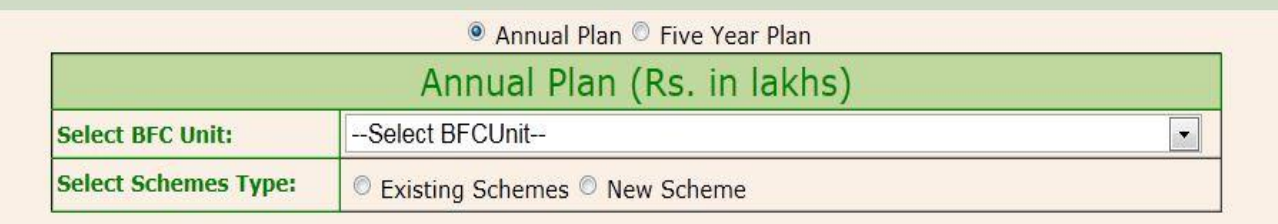

- Select Annual Plan option as shown in figure 2.
- List of BFC Units for the logged in user will be displayed.
- Select the BFC Unit for whose schemes annual plan estimates need to be entered.
- Select the Scheme type: Existing / New.

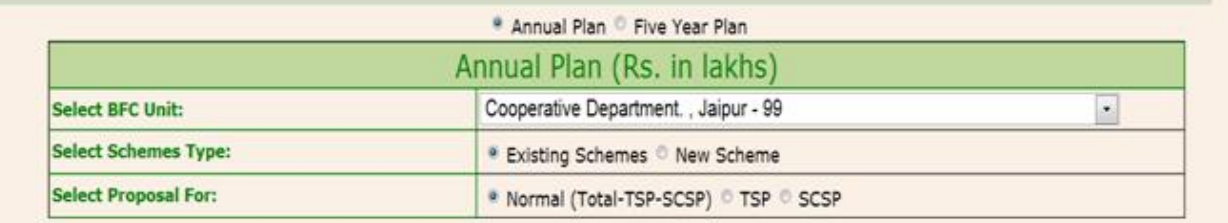

- Select Proposal for i.e. Normal (Total TSP SCSP) / TSP (Tribal Sub Plan)/ SCSP (Schedule Caste Sub Plan) as shown in figure 3.
- Entries for Normal, TSP and SCSP category will be done on selection of Normal, TSP and SCSP respectively.
- List of Schemes will be displayed on basis of selected category (Normal/TSP/SCSP) as shown in Figure 4.

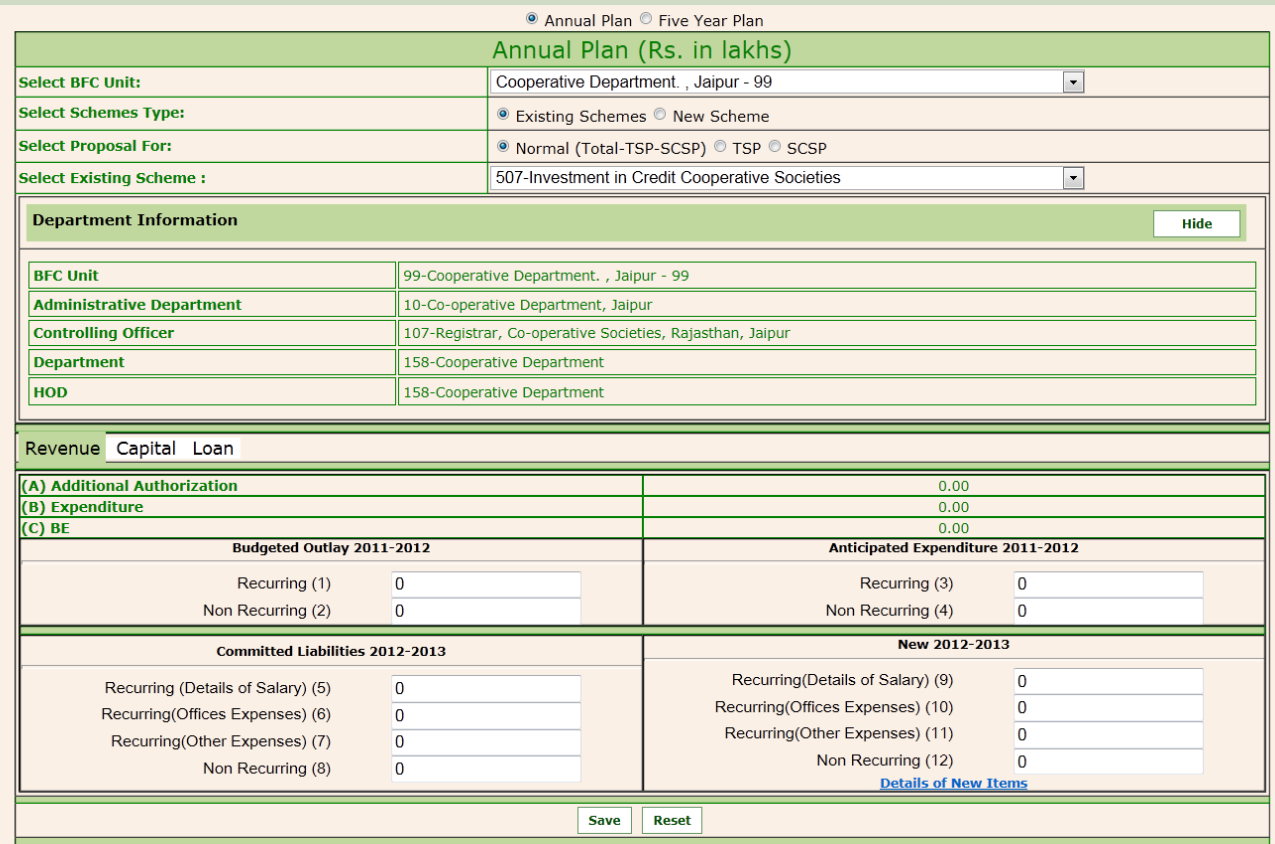

- **Existing Scheme**: Select the Scheme from the list.
- On selection of scheme, department information will be displayed along with the tabs of Revenue, Capital and Loan as shown in Figure 5.
- In addition, BE (Budget estimate), expenditure amount till date and Additional Authorization amount will also be displayed.
- Enter the details of Revenue: Enter Recurring and Non-Recurring Budgeted Outlay in column 1 and 2 respectively for current year.
- Enter Recurring and Non-Recurring Anticipated Expenditure in column 3 and 4 respectively for current year.
- Enter Recurring (details of salary, office expenses, others) and Non-Recurring Committed Liabilities in column 5, 6, 7 and 8 respectively for next year.
- Enter Recurring (details of salary, office expenses, others) and Non-Recurring New in column 9, 10, 11 and 12 respectively for next year.

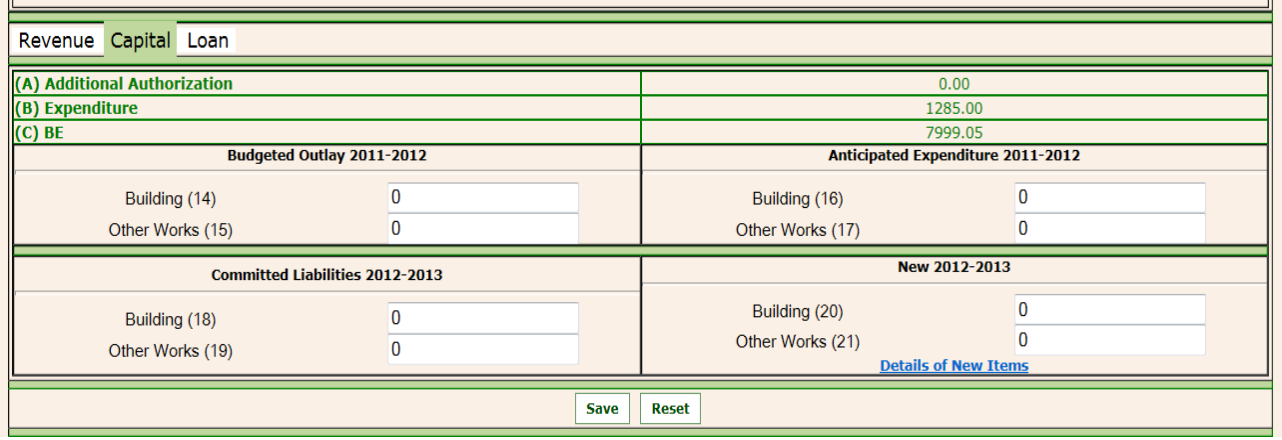

**Figure 5**

- Enter the details of Capital: Enter Building(14) and Other Works(15) of Budgeted Outlay for current year
- Enter Building and Other Works of Anticipated Expenditure for current year in column 16 and 17 respectively for current year
- Enter Building and Other Works of Committed Liabilities and New for next year in column 18, 19, 20 and 21 respectively as shown in Figure 6.

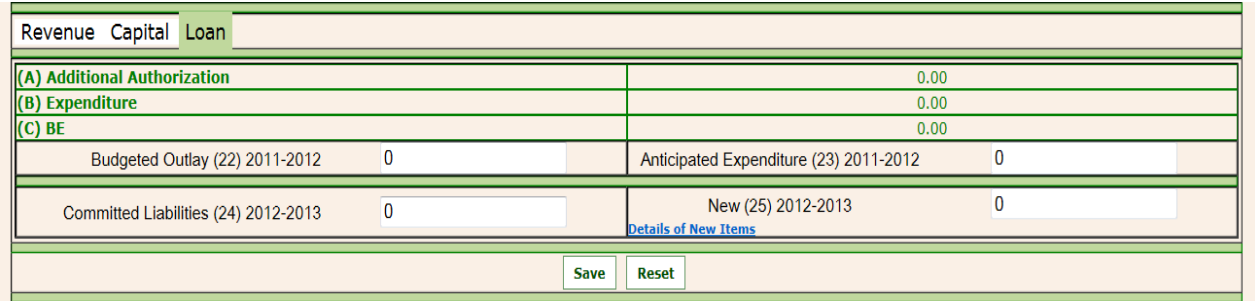

- Enter the details of Loan: Enter Budgeted Outlay (22) and Anticipated Expenditure (23) for current year.
- Enter Committed Liabilities (24) and New (25) for next year as shown in Figure 7.
- Details of new items can be entered by clicking on the link in all the tabs, if required.
- Click on '**Save**' button to save the details of Revenue, Capital and Loan for existing Scheme.
- If value has already been entered for the selected scheme, those will be displayed as soon as scheme is selected.
- Click on '**Update**' button.
- Click on '**Reset**' button for change in scheme / category.

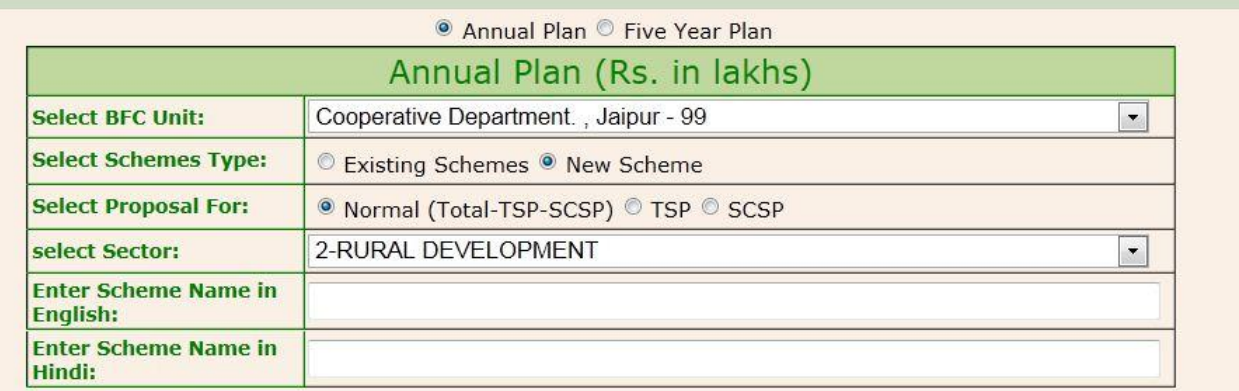

#### **Figure 7**

**New Scheme:** Select New Scheme, Select the sector in which New scheme will be created.

- Enter the Scheme name in English and Hindi as shown in Figure 7.
- As soon as Scheme name is entered, screen will appear in which entries for Revenue, Capital and Loan are to be done as shown in Figure 8.

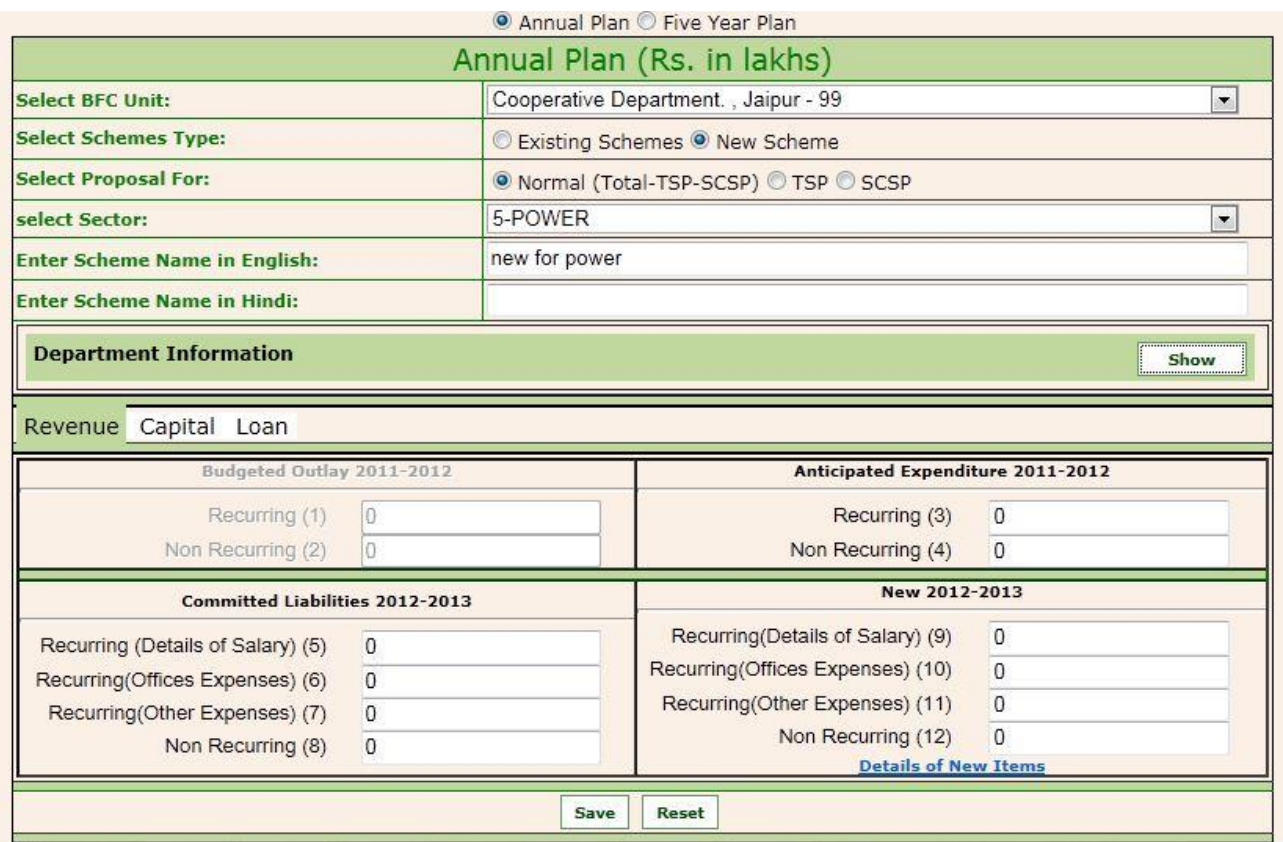

- Enter the details of Revenue, Capital and Loan for new scheme. All entries are similar to that of existing scheme.
- Anticipated Expenditure will be entered for Scheme proposed in current year.
- Click on '**Save'** button to save the details of Revenue, Capital and Loan for New Scheme.
- Click on '**Reset'** button to enter new scheme or to change the sector / proposal for

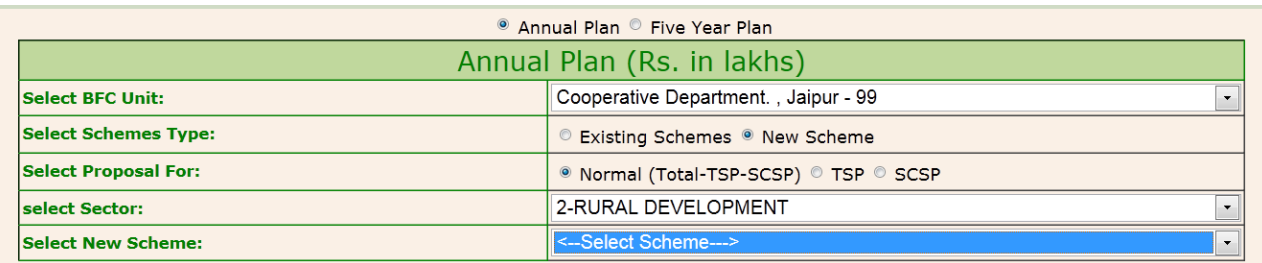

### **Figure 9**

- Once new scheme is created, they are displayed as list as shown in Figure 9.
- If already created scheme is selected from the list, textboxes are filled by already saved values which can be updated on click of 'Update' button.

### **Validations:**

- Only numeric values be entered in the various estimates.
- After creation of new scheme, same scheme (schemes with same name) can't be created again.
- All the figures/rupees are entered in Lac only

## **2. Five Year Plan**

#### **Objective:**

The objective of this form is to save the estimation of Five Year Plan

Click on Five year plan option.

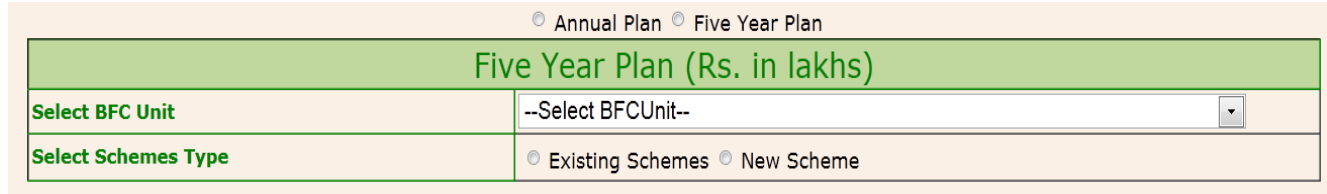

## **Figure 10**

- List of BFC Units for the logged in user will be displayed as shown in Figure 10.
- Click/ Select the BFC Unit
- Select the Scheme type: Existing / New.

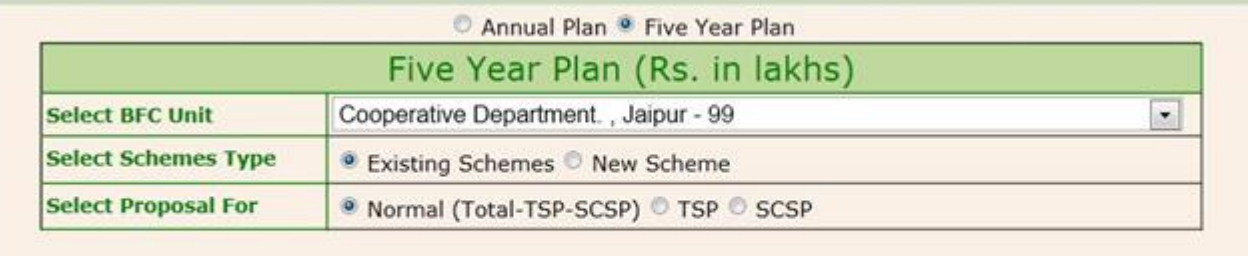

- List of Schemes will get displayed on basis of selected category (Normal/TSP/SCSP).
- Entries for Normal, TSP and SCSP category will be done on selection of Normal (Total TSP-SCSP), TSP and SCSP respectively

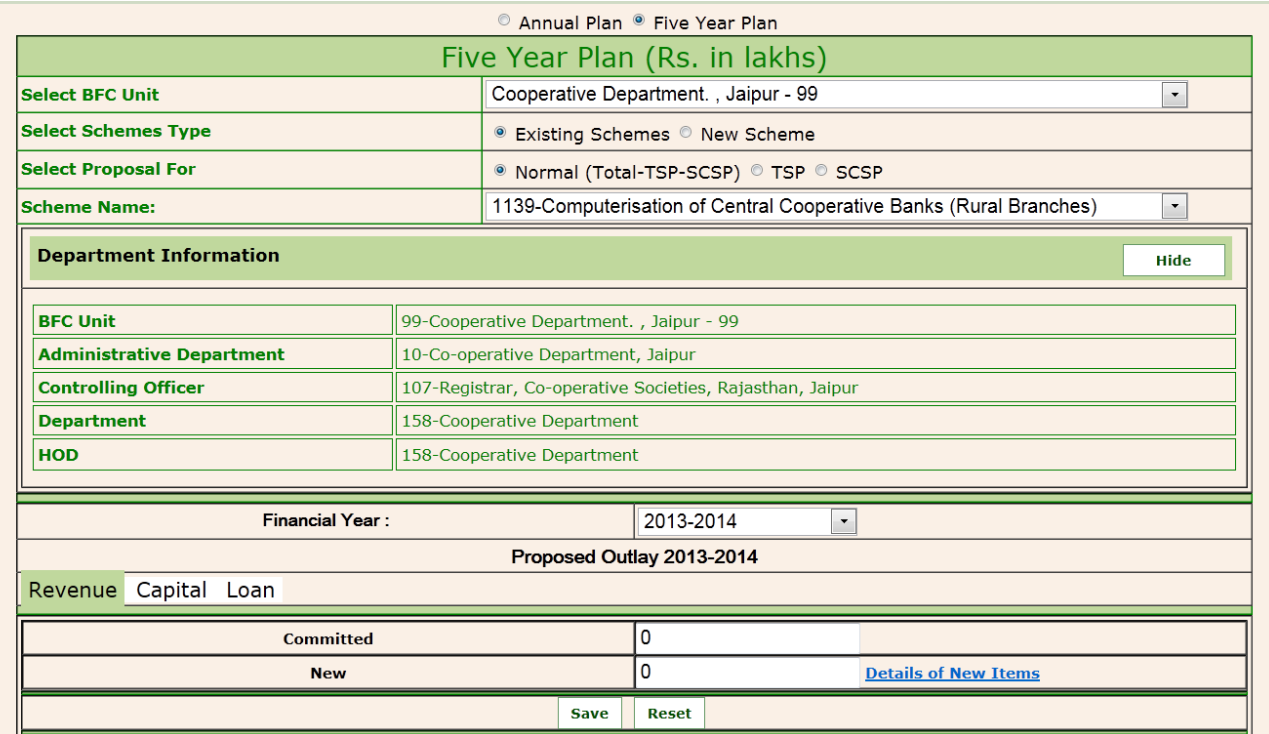

- **Existing Scheme:** Select the Scheme from the list.
- On selection of scheme, department information will be displayed along with the tabs of Revenue, Capital and Loan as shown in Figure 12.
- Select the financial year for which Five year plan is to be entered. List of Financial years will be displayed on basis of Five year plan. E.g. If Five year plan starts in year 2012, and ends in 2017. Financial year from 2013-2014 to 2016-2017 will be displayed in the list. Financial year 2012-2013 is already entered as Annual Plan.
- Enter the value for committed, new and details of new items for Revenue, Capital and Loan.
- Click on '**Save**' button to save the values of Revenue, Capital and Loan
- If value is already entered for the selected scheme, form will open in Edit mode.
- Previously saved value will get displayed, which can be changed, if required.
- Click on '**Update**' button.
- Click on '**Reset**' button to change the scheme.
- Details of new items can be entered by clicking on the link.
- **New Scheme:** similar process as that of Annual Plan. Screen is shown below as figure 13.

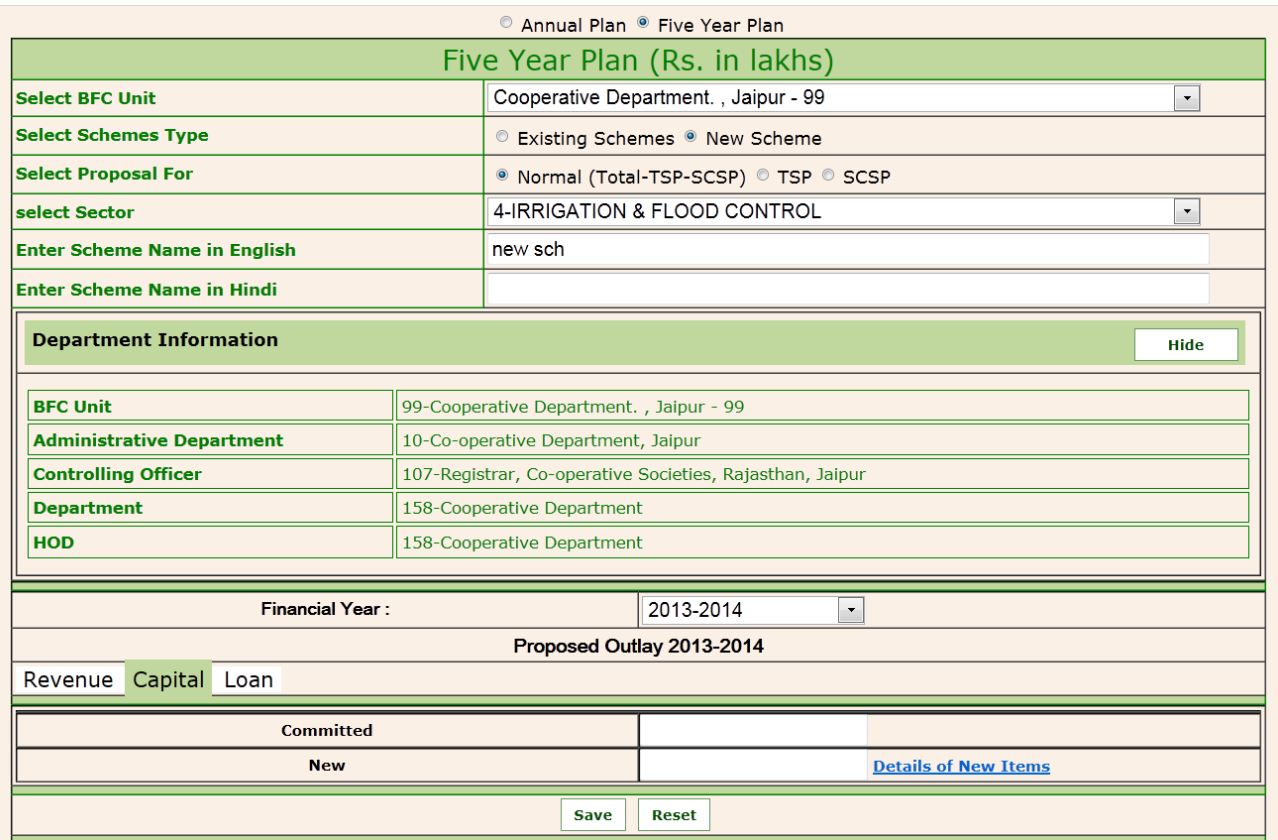

## **Figure 13**

## **Validations:**

- Only numeric values can be entered in the shown fields.
- All entered values are stored are in Lac.

## **3. Report**

**Annual Plan**

## **Objective:**

Draft Annual Plan (Statement – 1, 1A, 1B) / Five Year Plan (Statement – IV, IV A, IV B) for various schemes running under the department can be generated using this option. The report can be generated BFC Unit wise within a department.

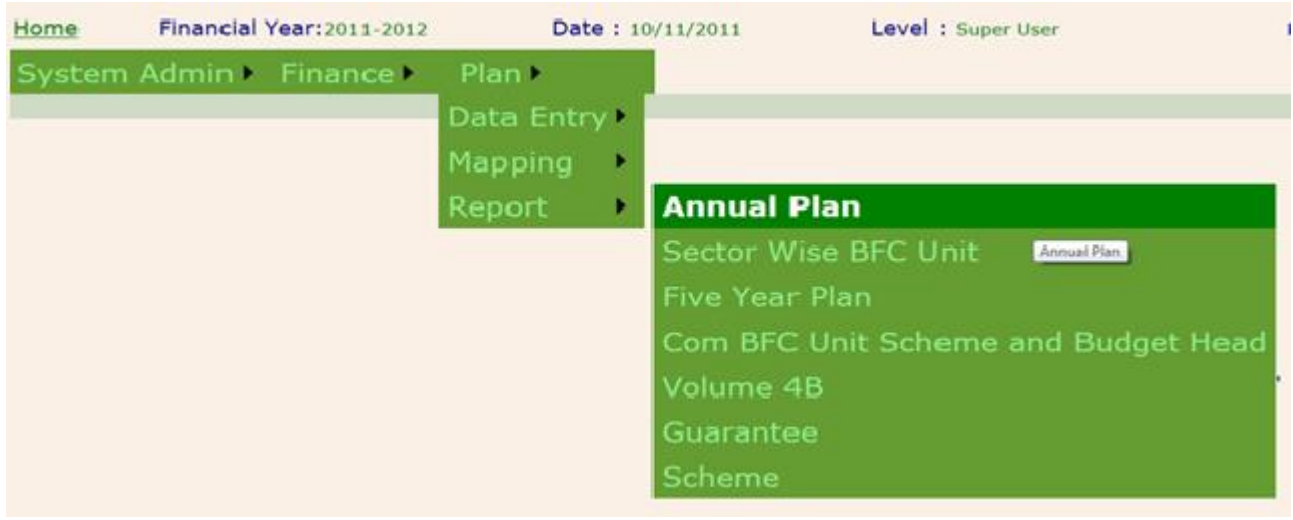

#### **Figure 14**

- The above report is available for HOD. List of BFC Unit for the logged in user will be shown.
- Click on Plan -> Report –> Annual Plan as shown in Figure 12.

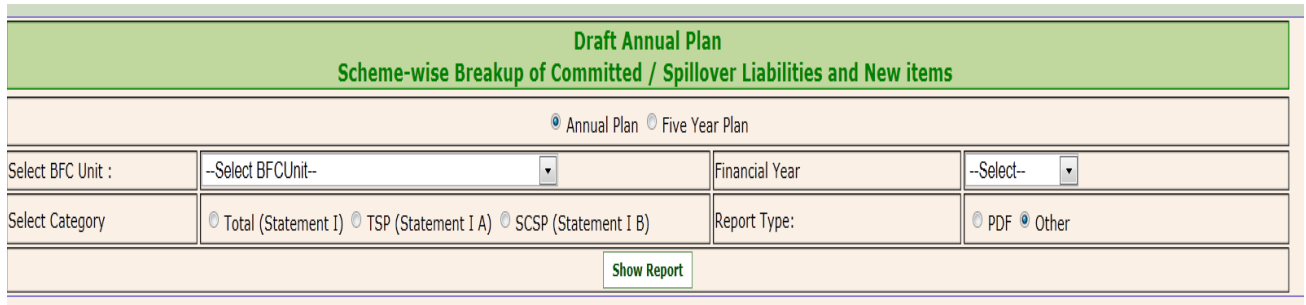

- Select Annual Plan option.
- Select BFC Unit report will contain the draft for all the schemes for selected BFC.
- Select financial year draft of selected year will be displayed.
- Select Category:
	- $\circ$  'Total':- 'Total Amount (Normal + TSP + SCSP)' will be displayed in the report.
	- o 'TSP':- 'TSP Amount' will be displayed in the report.
	- o 'SCSP':- 'SCSP Amount' will be displayed in the report.
- Select report type:
	- $\circ$  PDF report will be open as pdf file.
	- $\circ$  Other report will be displayed below.
- Select 'Show Report' to view the report.

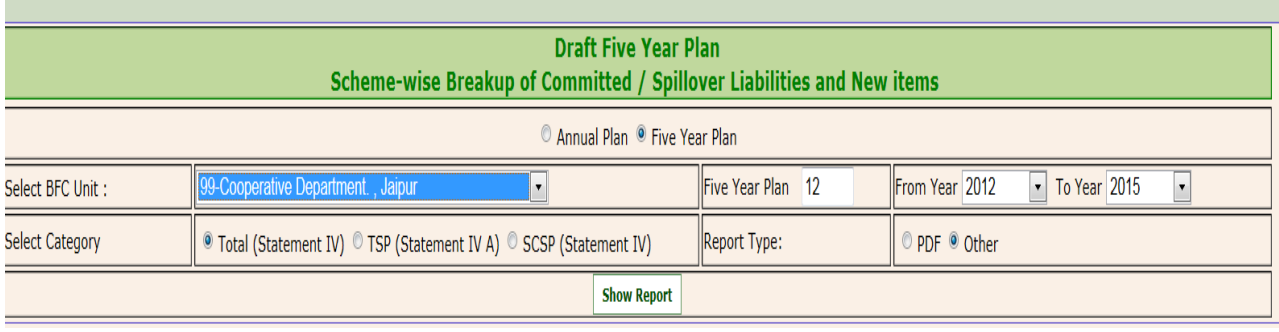

- Select Five Year Plan option.
- Select BFC Unit report will contain the draft for all the schemes for selected BFC.
- Running Plan Number will be filled automatically in Five Year Plan No.
- List of plan years will be displayed in From Year and To Year.
- User can view the Five year plan draft for the as many years (in the plan span) as desired. Report for one or more years can be viewed.
- Select Category:
	- $\circ$  'Total':- 'Total Amount (Normal + TSP + SCP)' will be displayed in the report.
	- o 'TSP':- 'TSP Amount' will be displayed in the report.
	- o 'SCSP':- 'SCSP Amount' will be displayed in the report.
- Select report type:
	- $\circ$  PDF report will be open as pdf file.
	- $\circ$  Other report will be displayed below.
- Select 'Show Report' to view the report

## **Objective:**

Details of New Items (Statement – III) for various schemes running under the department can be generated using this option. The report can be generated BFC Unit wise within a department. This report gives total of 'Proposed Amount', 'TSP' amount and 'SCSP' amount for Revenue, Capital and Loan.

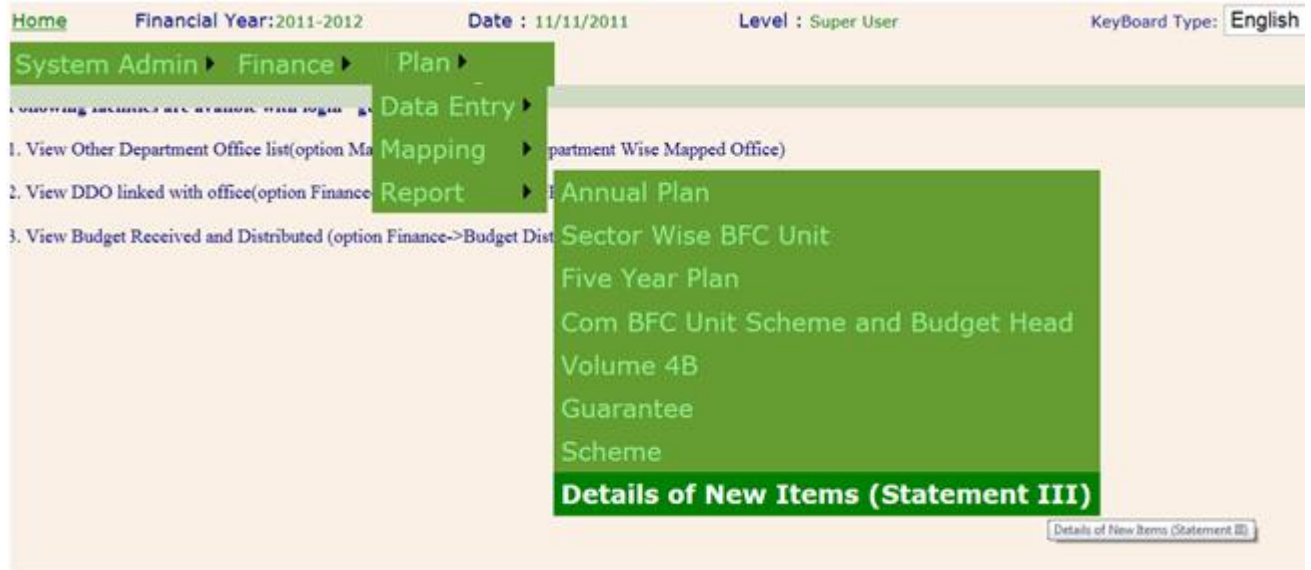

#### **Figure 17**

- The above report is available for HOD. List of BFC Unit for the logged in user will be shown.
- Click on Plan -> Report –> Details of new items as shown in Figure 15.

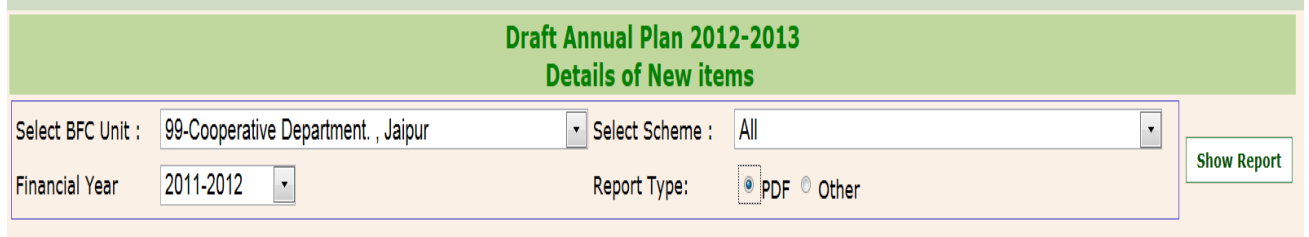

- Select BFC Unit
- Select Scheme –If all is selected, report will contain the draft for all the schemes for selected BFC. If specified scheme is selected, report for that scheme will be displayed.
- Select financial year draft of selected year will be displayed.
- Select report type:
	- $\circ$  PDF report will be open as pdf file.
	- $\circ$  Other report will be displayed below Figure 13.
- Select 'Show Report' to view the report.

## **4. Forward / Reject / Accept**

#### **Objective:**

The objective of this form is to check the entries and Accept / Reject / Forward.

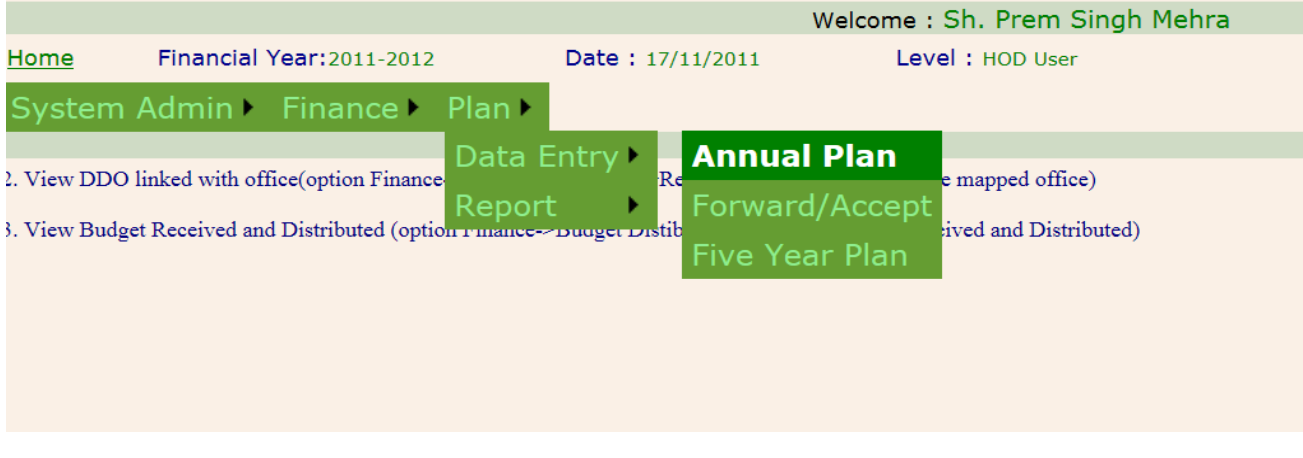

#### **Figure 19**

- Click on Plan -> Data Entry -> Forward/Accept as shown in figure 19.
- Option for Forward will be shown as in figure 20.

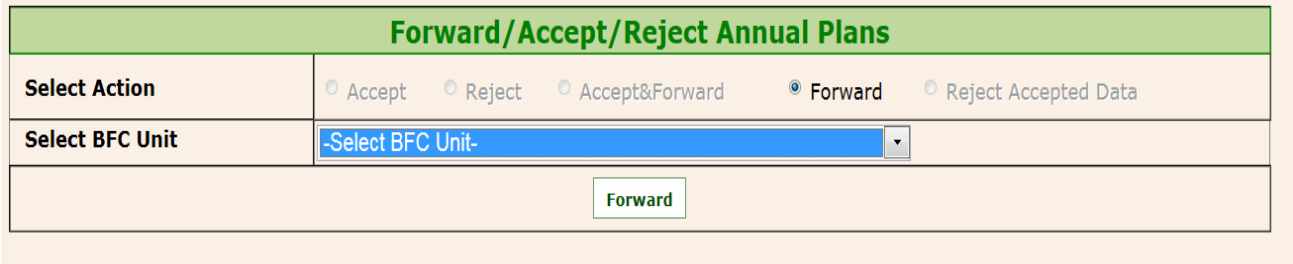

#### **Figure 20**

- HOD/BCO user will Select Forward option and click on Forward button.
- The form is thus forwarded to AD for verification.
- Go on main/Home page. Click on Budget.
- AD will login.
- Click on Plan -> Data Entry -> Forward/Accept as shown in figure 19.

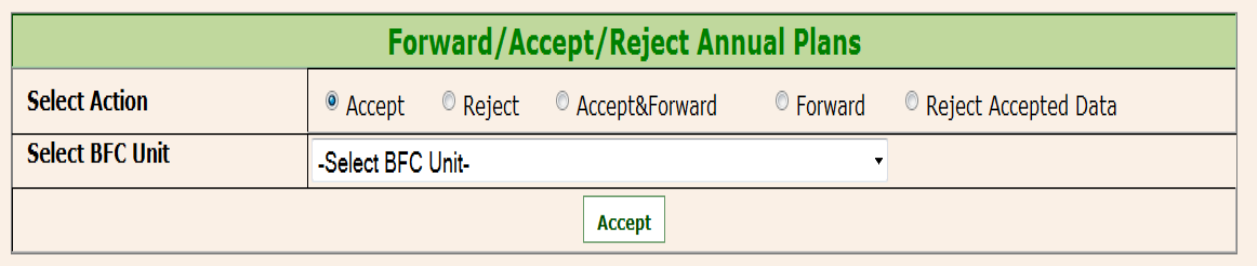

- Form for accept as in figure 21 will be shown
- AD can select Accept/Reject.
- If accepted, he can view the form and verify.
- If rejected, it will go back to HOD/BCO for corrections.